# **UVAFinance**

## Prepare or Approve Account Certification **Quick Reference Guide**

## Prepare or Approve Account Certification Overview

This Quick Reference Guide (QRG) is designed to walk an Account Certification Preparer and Approver through the steps for account certification in Workday. The purpose of the account certification process is to verify that account owners (preparers and approvers) have reviewed reconciliations for all account balances under their authority and have ensure adjustments have been made where issues have been found. By the end of this QRG, users will be able to successfully review and mark variances while you prepare or approve the ledger accounts in Workday that they want to certify. For frequently asked questions regarding Account Certifications, please refer to the [Resources](https://uvafinance.virginia.edu/resources?category=7981&field_resource_type_value%5B4%5D=FAQ) page.

## Table of Contents

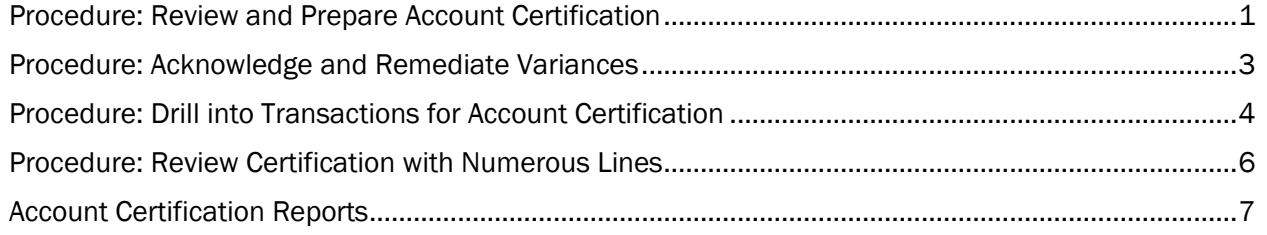

## <span id="page-0-0"></span>Procedure: Review and Prepare Account Certification

#### On the Workday Home screen:

- 1. Type Account Certification Actions in the search field.
- 2. Select the Account Certification Actions Landing Page from the search results.

### On the Account Certifications Actions screen:

3. Right click on the magnifying glass to the left of the Business Process Transaction you need to review and certify.

On the magnifying glass right click menu:

4. Select See in New Tab.

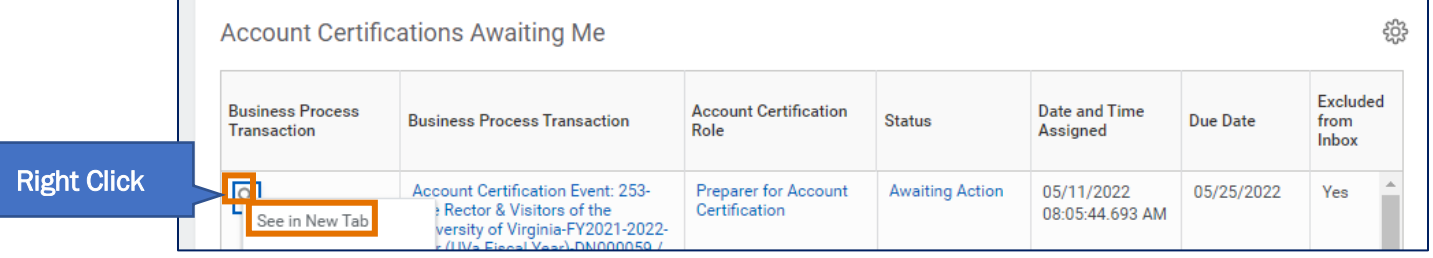

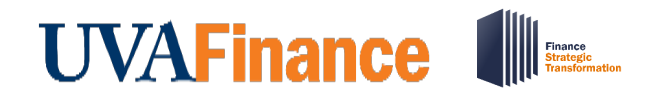

### On the View Event screen, Under the My Actions tab:

5. Select Review.

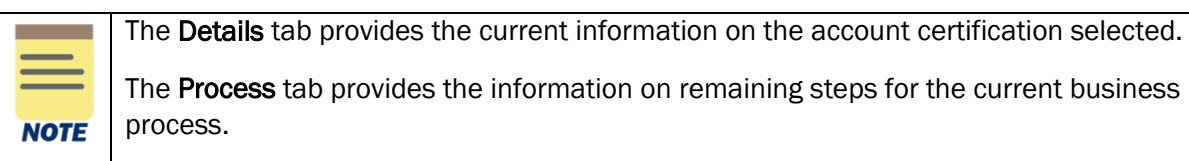

#### On the Review Account Certifications screen:

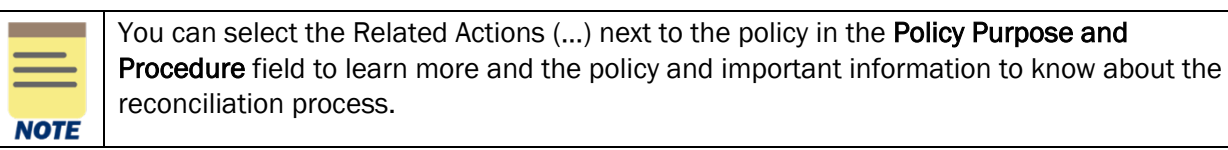

#### Under the Ledger Accounts to Certify tab:

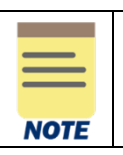

The account certification will have every ledger account, even those with no activity. To limit the Ledger accounts to certify table to only the accounts that have transactions, you will need to filter using the Ledger Account Balance column.

- 6. Click on the Ledger Account Balance header in the table.
- 7. Select not equal to  $\left\langle \infty\right\rangle$  from the Filtering Condition menu.
- 8. Enter 0.0 Value.
- 9. Click the Filter button.

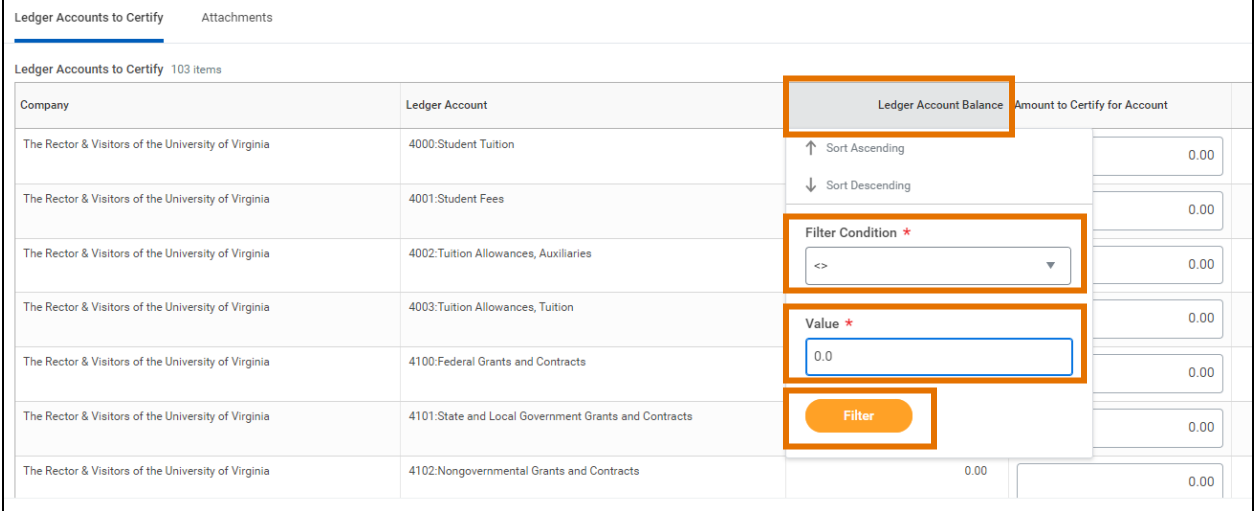

Last Updated | September 2022 Account Certification **Page | 2** 

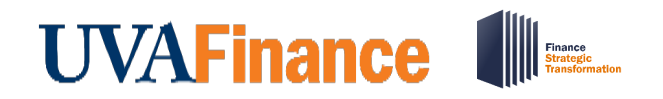

10. Review the information and complete the following required fields-

• Amount to Certify for Account – type the amounts to certify for different ledger accounts where applicable.

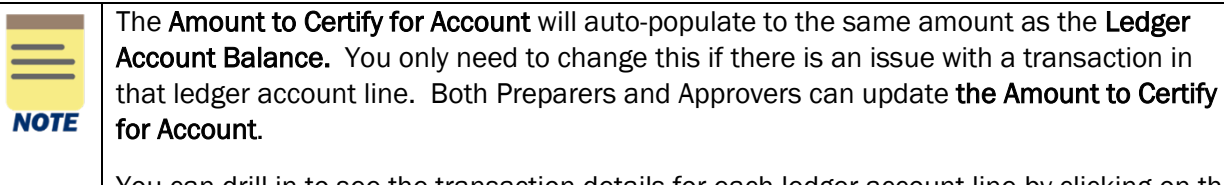

You can drill in to see the transaction details for each ledger account line by clicking on the blue number in the Ledger Account Balance column.

Notes/Comments – type the comments for each line where there is a Variance.

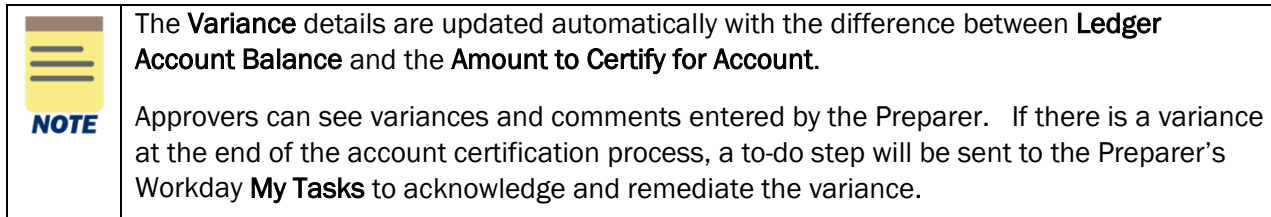

### Under the Attachments tab (optional):

- 11. Select the **Attachments** tab.
- 12. Drag and drop any supporting documentation to the field or select the Select Files to browse your documents. Attaching files is optional.
- 13. Select Submit.

You have successfully completed this task. It will now be routed based on workflow.

## <span id="page-2-0"></span>Procedure: Acknowledge and Remediate Variances

On the Workday Home screen:

1. Select the My Tasks icon at the top-right corner of the Workday Home screen.

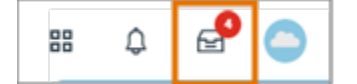

- 2. Select the My Tasks item with the To Do step.
- 3. Click on the To Do button.

#### Last Updated | September 2022 Account Certification **Page | 3**

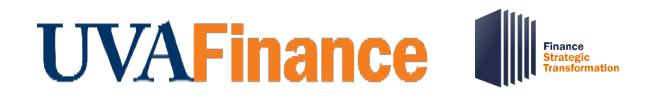

## Prepare or Approve Account Certification **Quick Reference Guide**

4. Review the variances identified on the Account Certification and take corrective action, as necessary.

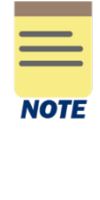

Complete an Accounting Adjustment for Purchase Orders and Expense transactions. For all other transaction adjustments, complete an Accounting Journal.

You will have to have the Accountant role to complete these transactions. If you do not have the Accountant Role, you will need to have someone else in your office complete the adjustment transaction and provide you the transaction ID number.

5. Type your comments related the corrective action(s) taken in the **Enter your Comment** box. Make sure to include the transaction ID number for the Accounting Adjustment or Accounting Journal.

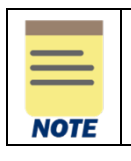

Do not submit this To Do step until the corrective action(s) is completed and noted in the comment box.

### 6. Select Submit.

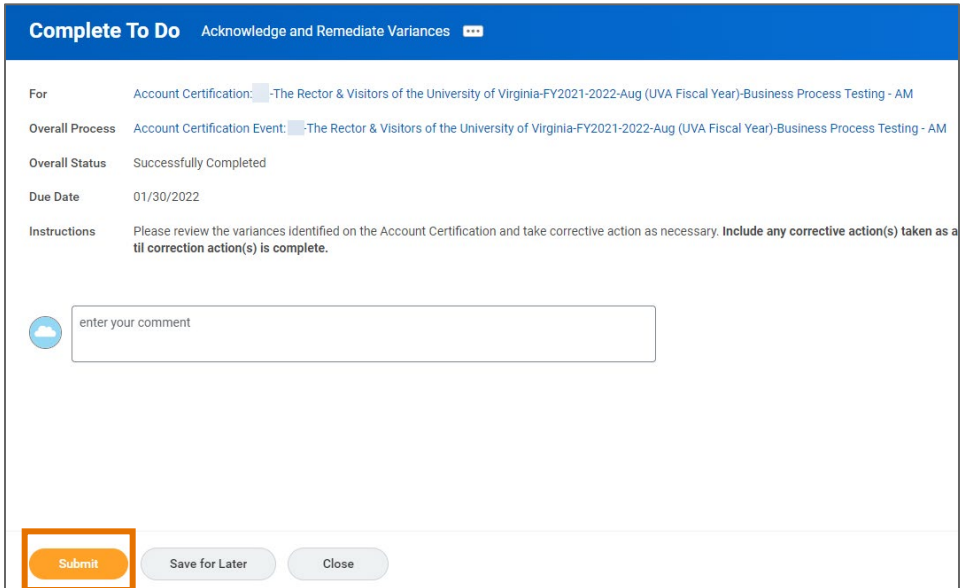

You have successfully completed this task.

## <span id="page-3-0"></span>Procedure: Drill into Transactions for Account Certification

On the Workday Home screen:

- 1. Type Account Certification Actions in the search field.
- 2. Select the Account Certification Actions Landing Page from the search results.

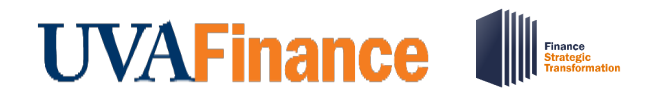

On the Account Certifications Actions screen:

1. Right click on the magnifying glass to the left of the Business Process Transaction you need to review and certify.

On the magnifying glass right click menu:

2. Select See in New Tab.

On the View Event screen, Under the My Actions tab:

3. Select Review.

Under the Ledger Accounts to Certify tab, you will see the Ledger Account Balance column, which shows the ledger balance for each transaction based on the worktags used. You can view the transaction details for each transaction by clicking on the blue account balance.

4. Drill back to the source transaction by right clicking on the related actions menu (…) next to the magnifying glass in the Transactions column and select See in New Tab.

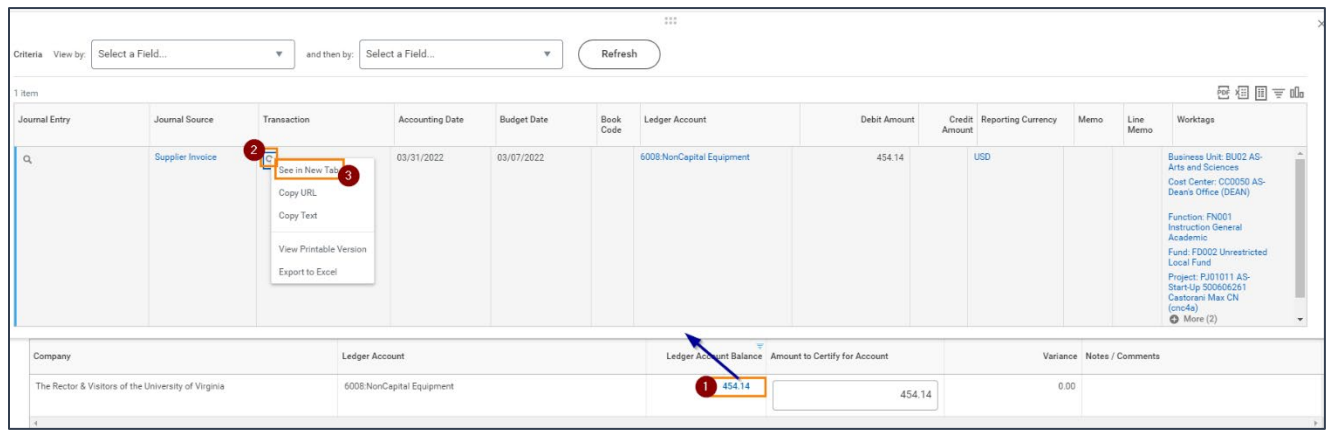

5. In the new tab, you can select the Operational Transaction to view its details.

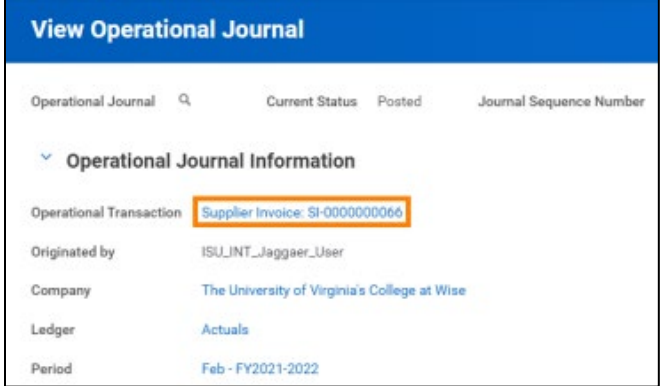

You have successfully completed this task.

# **UVAFinance**

## Prepare or Approve Account Certification

**Quick Reference Guide** 

## <span id="page-5-0"></span>Procedure: Review Certification with Numerous Lines

On the Workday Home screen:

- 1. Type Details for Account Certification in the search field
- 2. Select the Details for Account Certification report.

### On the Details for Account Certification prompt:

- 2. Complete the following required fields:
	- Company will auto-populate with your company.
	- Time Period will auto-populate with Current Period. Leave as is.
	- Period will auto-populate with the current month. Change to the month you are reconciling (usually the previous month).
	- Ledger will auto-populate with Actuals. Leave as is.
	- Book will auto-populate with Common Reporting Book. Leave as is.
	- Ledger Accounts and Summaries: will auto-populate with Standard: SRECNP. Leave as is.
	- Worktags enter in the worktag for the Account Certification you want to pull. (e.g., DN & CC, GR, GF & CC, PJ)

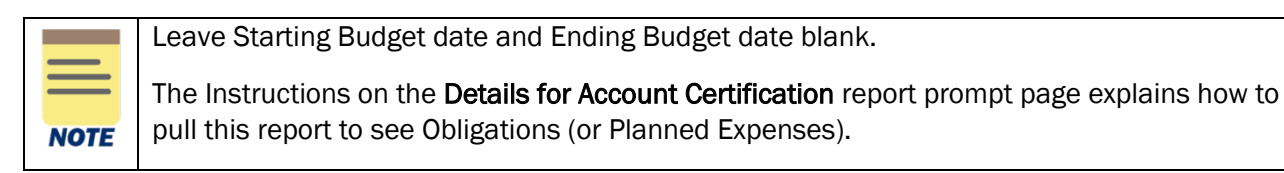

3. Click OK.

#### On the Details for Account Certification screen:

4. Click the Ledger Account column to filter each individual Ledger Account that had activity to find that information on the Account Certification.

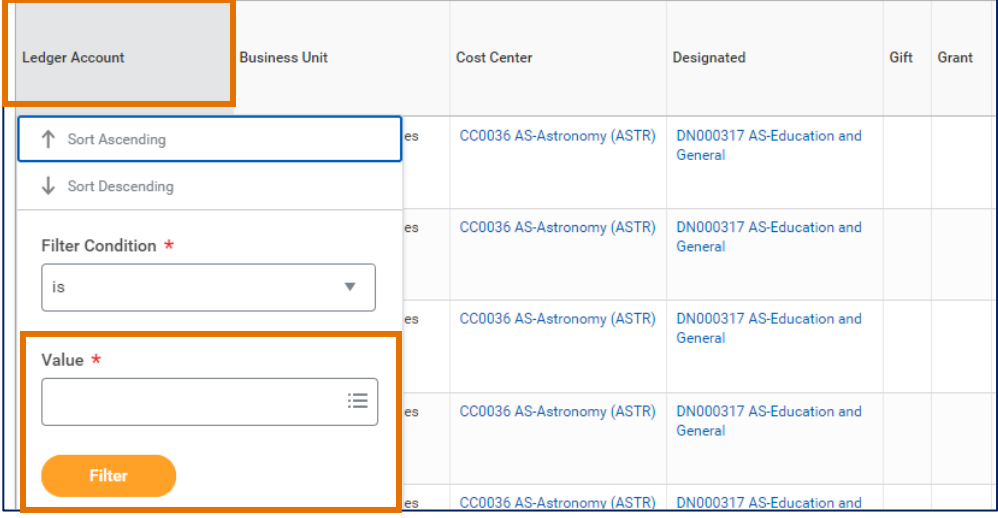

Last Updated | September 2022 Account Certification **Page | 6** 

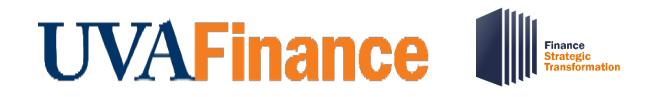

## Prepare or Approve Account Certification **Quick Reference Guide**

- 5. You can also download the report as an excel spreadsheet without the Ledger Account filtered. To download the report:
	- Click the Export to Excel icon in the upper right-hand corner of the screen.

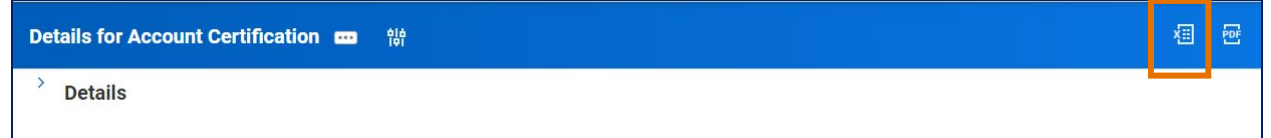

6. Open the downloaded the report as an excel spreadsheet and leave yourself two empty columns. You can enter the total amount certifying for each line and the amount of variance (if any) by line. You can also add a 3rd column to put an X on lines that you have completed. Once you have gone through all the lines in that Account Certification, you can total the amount certifying in each Ledger Account and enter it into the Account Certification form. Then, you can total the amount of variance in each Ledger Account as a check.

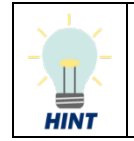

Keep the Details for Account Certification Report open in Workday to drill into any transactions you need more information on.

## <span id="page-6-0"></span>Account Certification Reports

The table below provides a list of key reports related to Account Certification you can type directly in Workday search. This list will continue to be updated as there are new reports in development. Additionally, there are UBI QlikSense Reports that you can run such as Workday Journal Lines, Workday Budgets vs. Actuals, and Workday Payroll Costing.

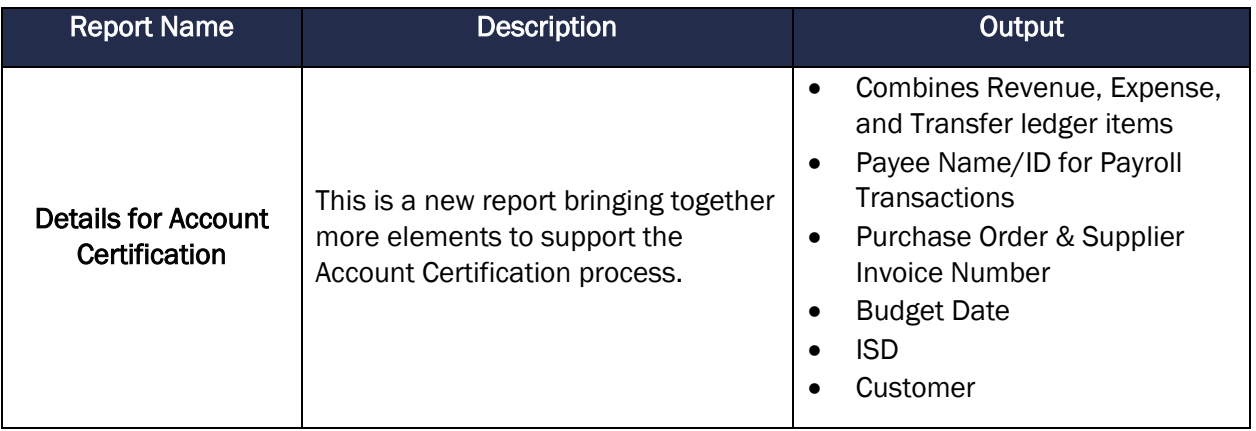

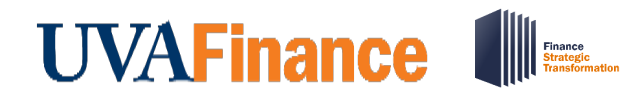

 $\top$ 

## Prepare or Approve Account Certification **Quick Reference Guide**

 $\overline{\phantom{0}}$ 

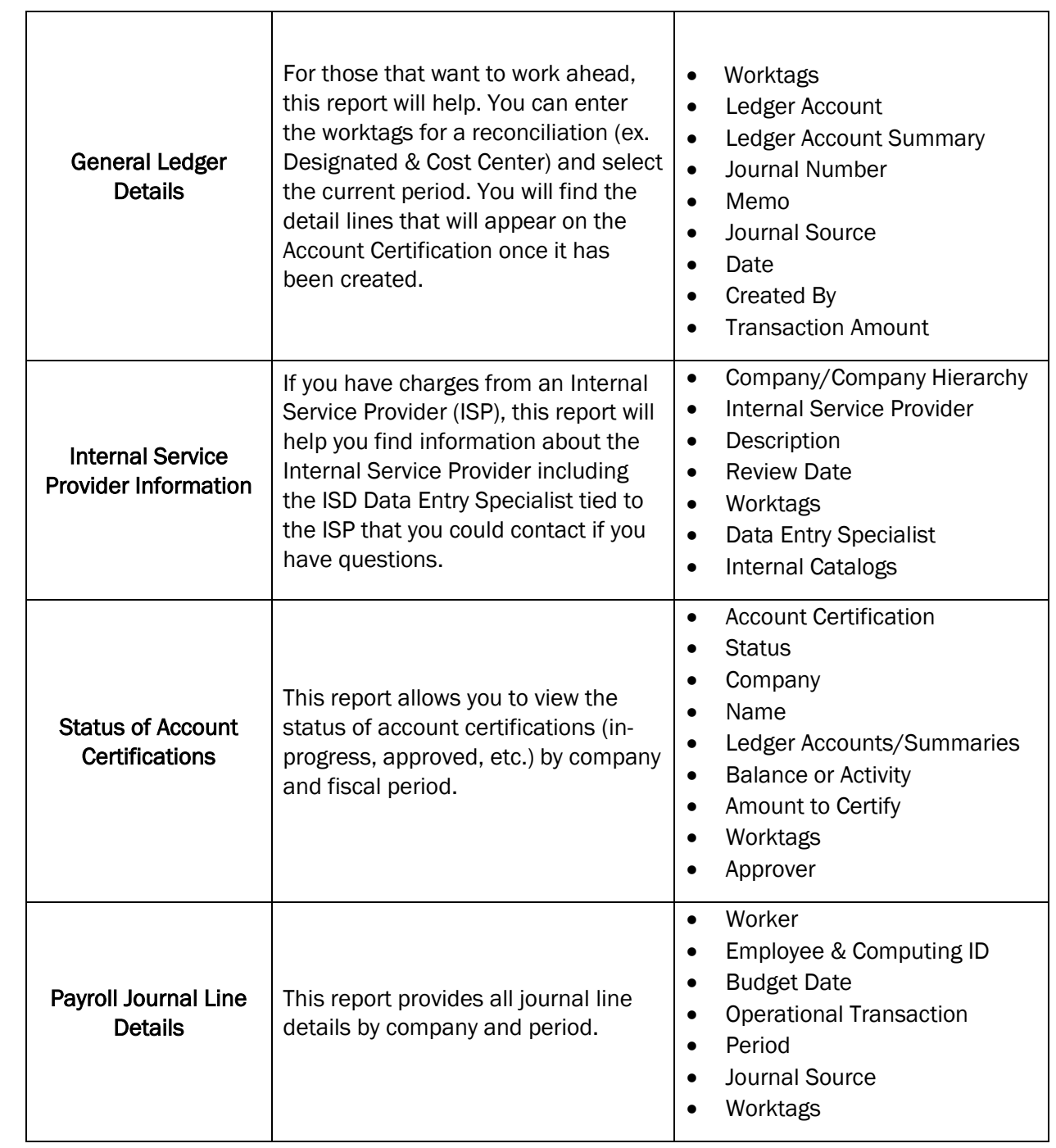

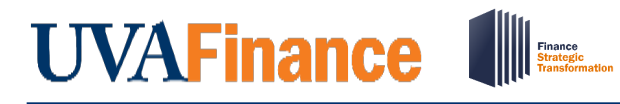

## Prepare or Approve Account Certification **Quick Reference Guide**

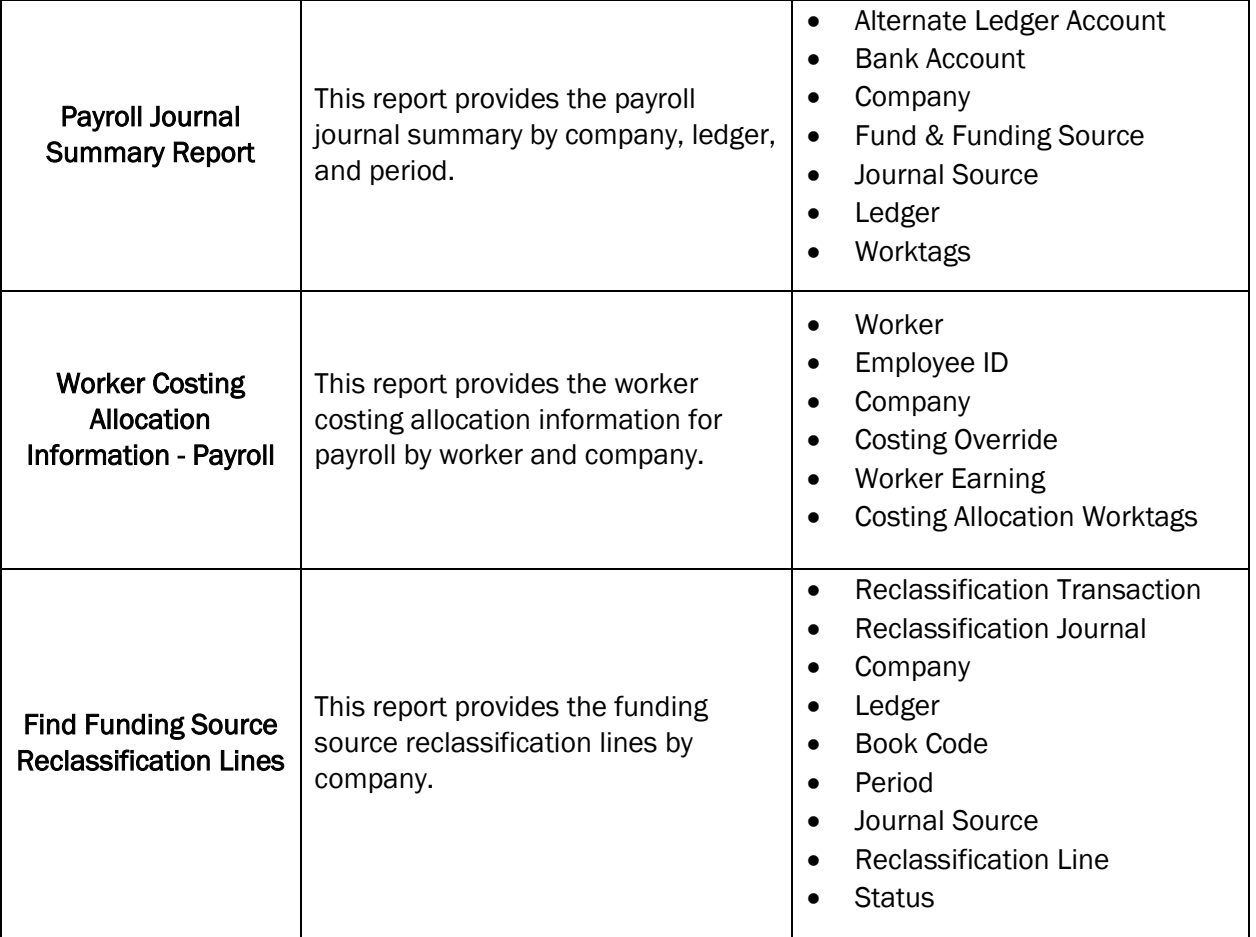